**dmd.com.mx** 

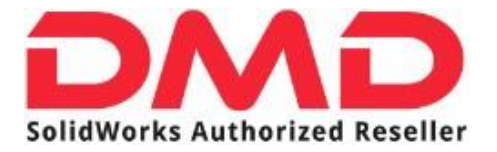

## GUÍA DE INSTALACIÓN

# **SOLIDWORKS 2020**

Realizado por: Equipo de soporte técnico

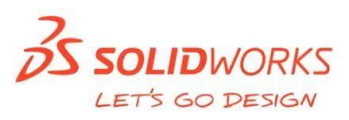

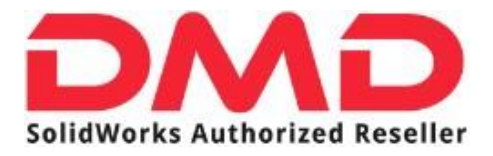

### <span id="page-1-0"></span>**INDICE**

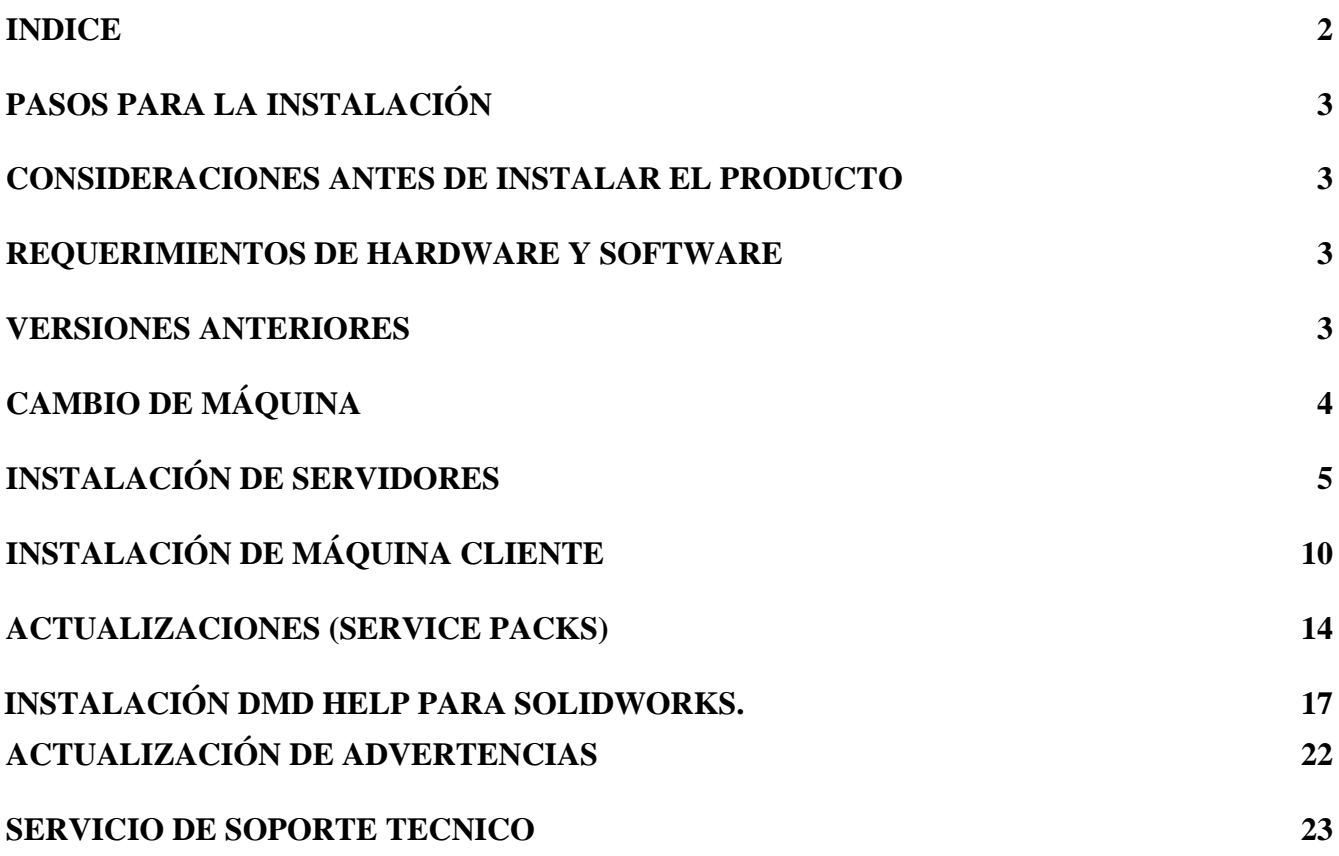

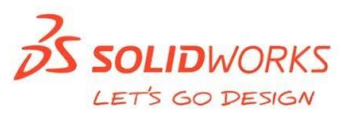

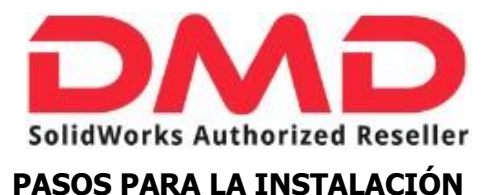

<span id="page-2-0"></span>Este documento le guiará paso a paso para realizar la instalación del producto e implementar los cambios que sean necesarios para el correcto funcionamiento de éste.

#### <span id="page-2-1"></span>**CONSIDERACIONES ANTES DE INSTALAR EL PRODUCTO**

Antes de proceder a la instalación debemos cerciorarnos de que la PC en la que vamos a realizar el proceso cuente con la capacidad suficiente y el hardware compatible con SolidWorks.

#### <span id="page-2-2"></span>**REQUERIMIENTOS DE HARDWARE Y SOFTWARE**

Para el correcto funcionamiento de SolidWorks se requiere que el sistema donde desee instalar la aplicación cumpla con los requisitos numerados en las siguientes páginas web:

- ✓ <http://www.solidworks.com/sw/support/SystemRequirements.html>
- ✓ <https://www.solidworks.com/sw/support/videocardtesting.html>

#### <span id="page-2-3"></span>**VERSIONES ANTERIORES**

Si usted cuenta con una versión de SolidWorks ya instalada en su PC, le recomendamos tomar las siguientes precauciones:

- $\checkmark$  Verifique que todos los archivos de piezas, ensambles y dibujos que haya creado no se encuentren dentro de las carpetas de instalación de SolidWorks, ya que estas son reemplazadas por los archivos de la nueva versión.
- ✓ Si hace uso de la librería de Toolbox o alguna otra librería personalizada, asegúrese de respaldar esta información. La librería de Toolbox la encontrará en la siguiente ruta C:\SolidWorks Data.
- $\checkmark$  Realice un respaldo de todos los archivos creados por usted en la versión anterior.
- $\checkmark$  Si se encuentra trabajando aún en un proyecto con la versión anterior, no desinstale la versión 2018 o 2019, o la que esté manejando actualmente, realice la instalación de la versión 2020 cambiando las rutas de instalación en los pasos 5 y 6 de esta guía.

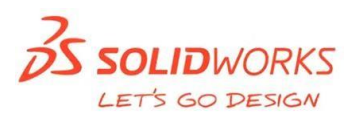

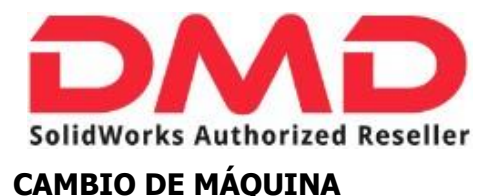

<span id="page-3-0"></span>Si desea cambiar la licencia que está utilizando actualmente a un equipo distinto, considere que antes de desinstalarla o instalar en la nueva computadora requiere desactivar la licencia, siga estos sencillos pasos para realizar la desactivación:

#### **Licencia Individual:**

- 1. Abra SolidWorks
- 2. En el Menú Superior de "Ayuda" seleccione el comando "Desactivar Licencias" y siga los pasos del asistente.

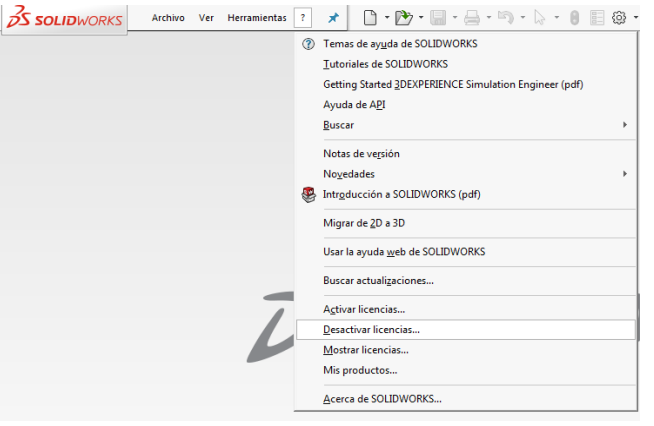

#### **Licencia Network o de RED:**

- 1. En la máquina servidor, abra SolidNetwork Licence Manager Server (Administrador de licencias de SolidNetwork Servidor)
- 2. En la pestaña de "Administración de Servidor" de clic sobre el botón "Modificar"
- 3. En la ventana emergente del asistente para activación, seleccione la opción "Transferir las licencias de productos..." y siga los pasos del asistente.

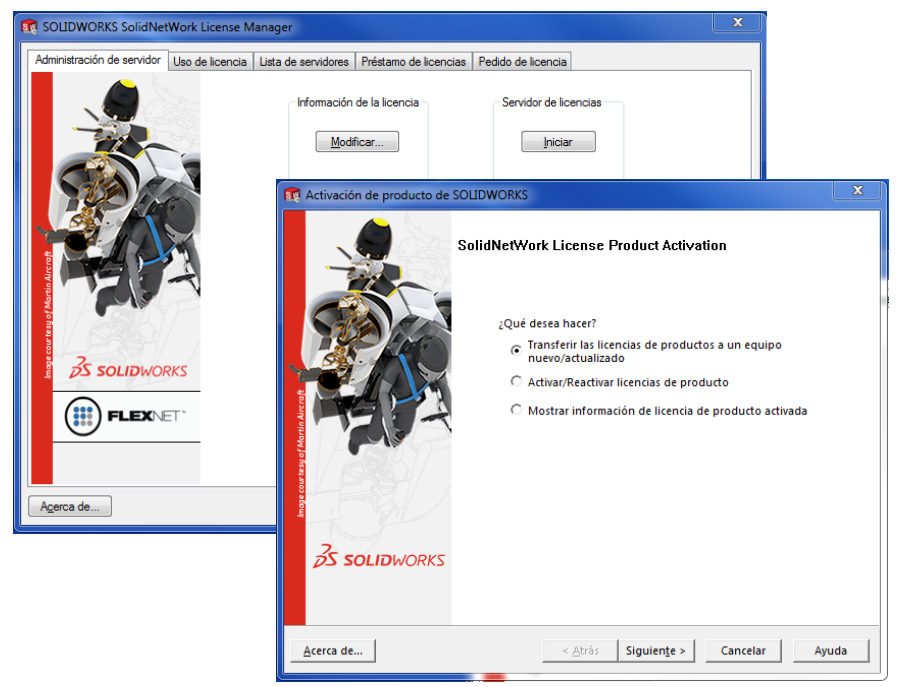

**Diseño y Manufactura Digital, S.A. de C.V.** 

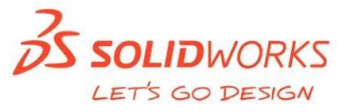

23

de

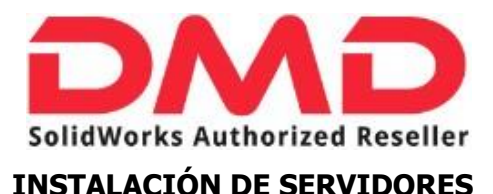

#### <span id="page-4-0"></span>**En caso de poseer una licencia Stand Alone (Individual) por favor pase a la Instalación de Maquina Cliente página------.**

Antes de instalar debemos cerciorarnos de que estemos utilizando una sesión de administrador, así como de desactivar el antivirus y cualquier software antispyware que se encuentre instalado en nuestra PC.

- 1. Insertamos la media de instalación, la cual correrá en automático el instalable de lo contrario usted puede explorar el DVD y dar doble clic al archivo "setup.exe".
- 2. Se ejecuta el "Gestor de Instalación de SolidWorks", el cual nos mostrará una pantalla de bienvenida.

Para la máquina que fungirá como Server, solamente requerimos instalar el Servidor de Licencias de SolidNetwork, de esta manera:

Debemos seleccionar la opción "Instalar componentes de servidor" y posteriormente "Instalar SolidNetwork License Manager (Licencias distribuidas) en esta computadora".

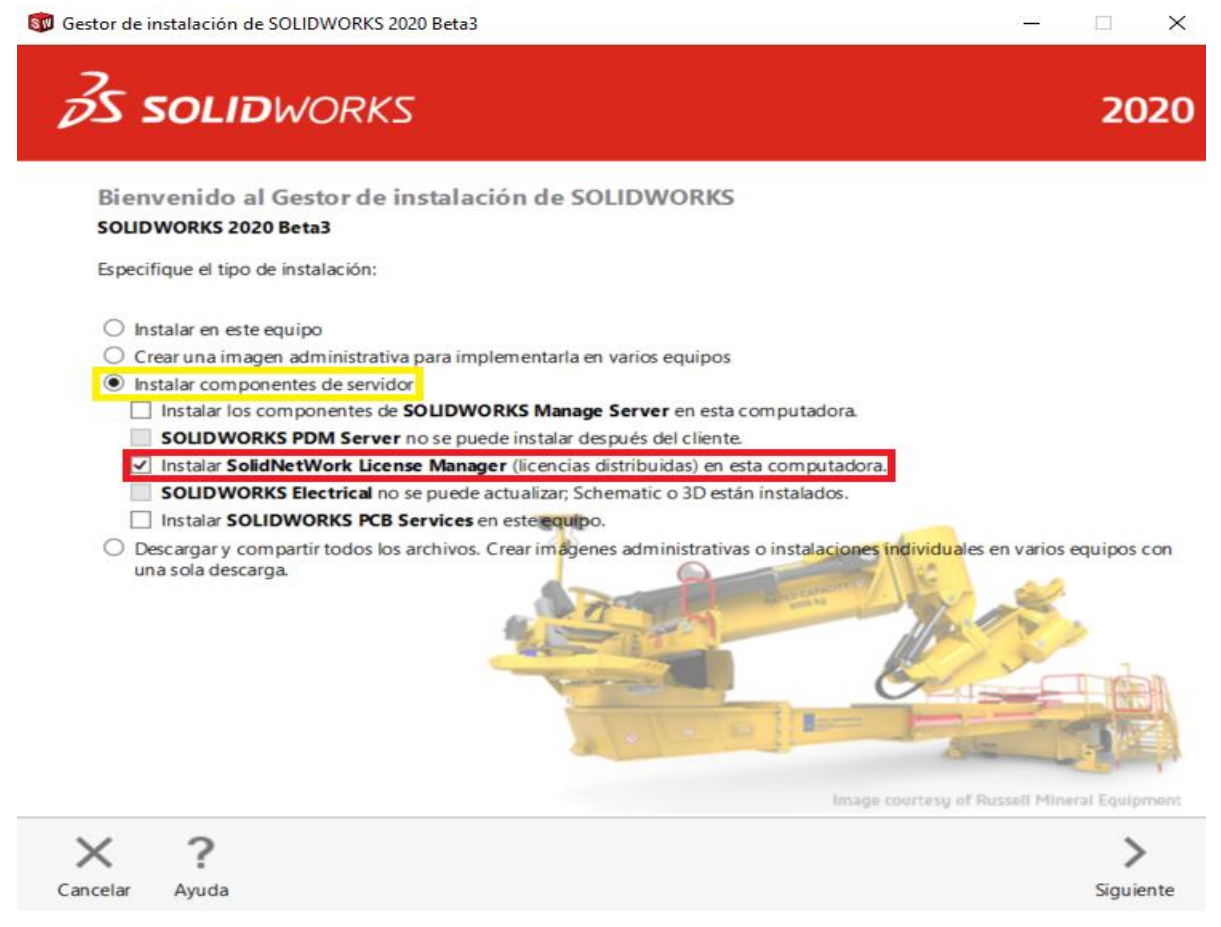

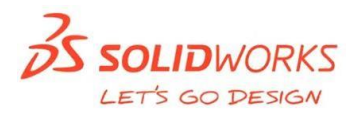

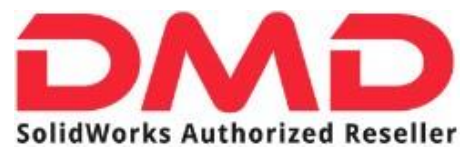

3. Inicia la instalación del Administrador.

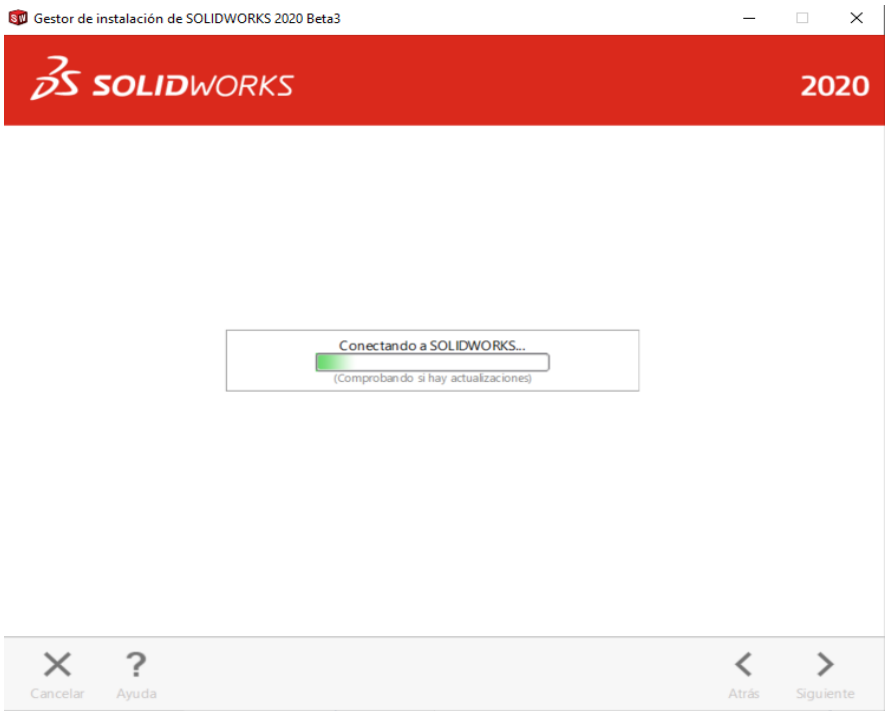

4. Inserte su número de serie (ejemplo: 9010 xxxx xxxx xxxx xxxx xxxx).

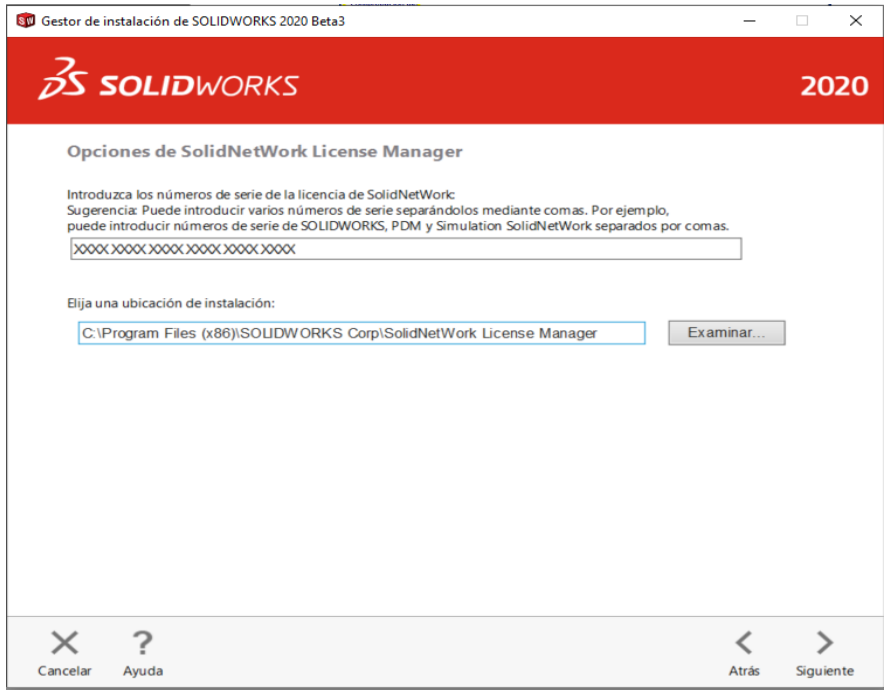

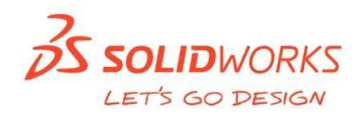

#### SolidWorks Authorized Reseller

5. Indicar la carpeta en la cual se va a realizar la instalación.

En este apartado puede cambiar tanto la ubicación de la instalación como las opciones de descarga.

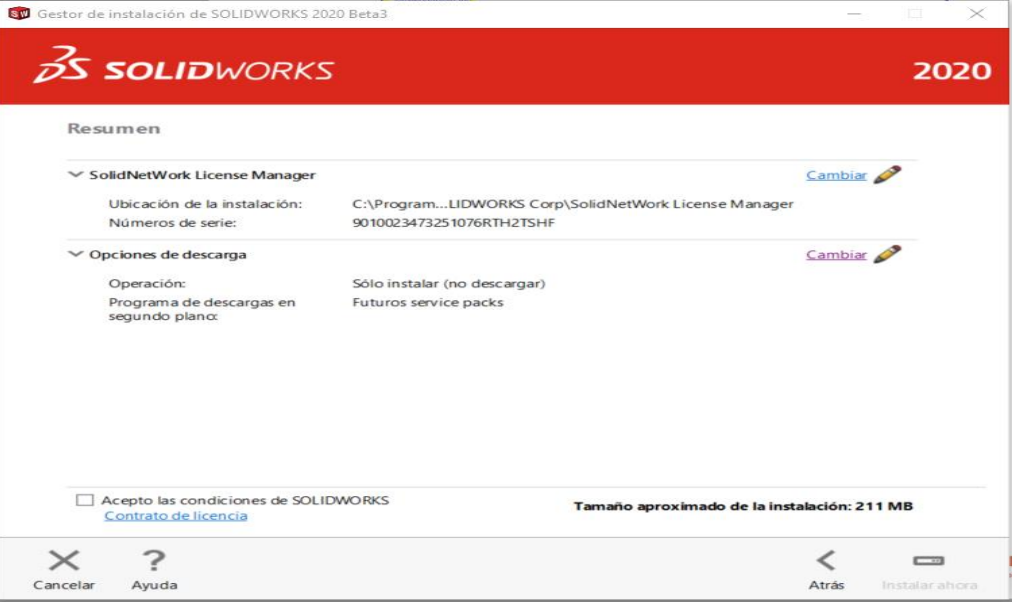

#### 5.1. Opciones de descarga.

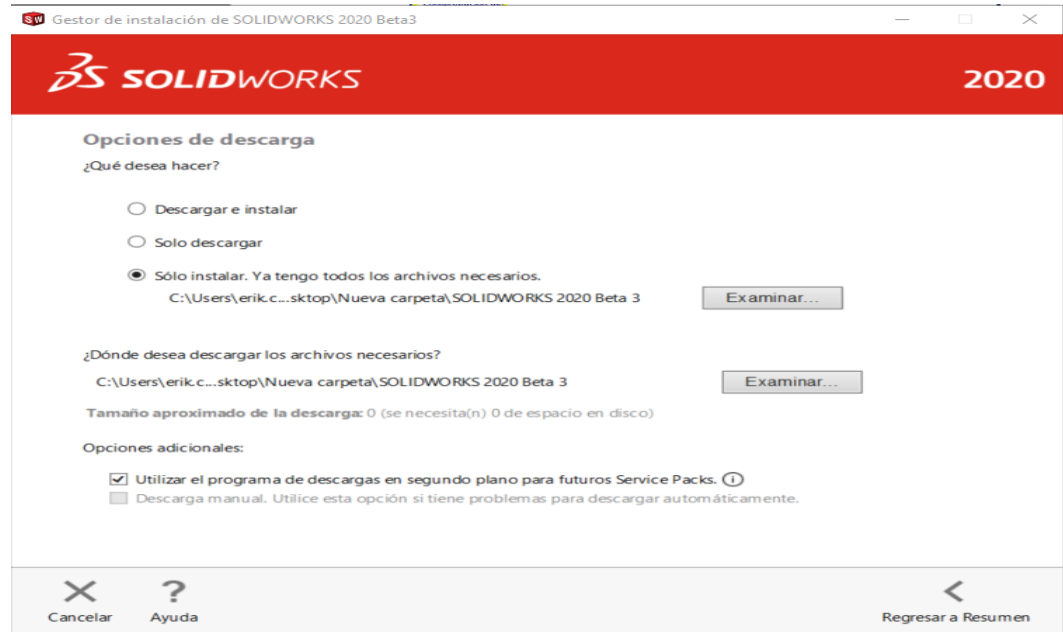

Aquí, podemos seleccionar que es lo que queremos hacer: "Descargar e instalar", "Solo descargar" o "Solo instalar. Ya tengo los archivos necesarios".

**OS SOLIDWORKS** LET'S GO DESIGN

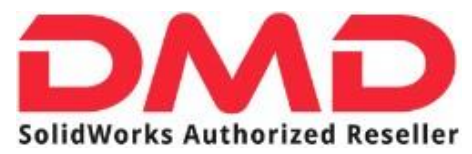

6. Comienza la instalación del Administrador.

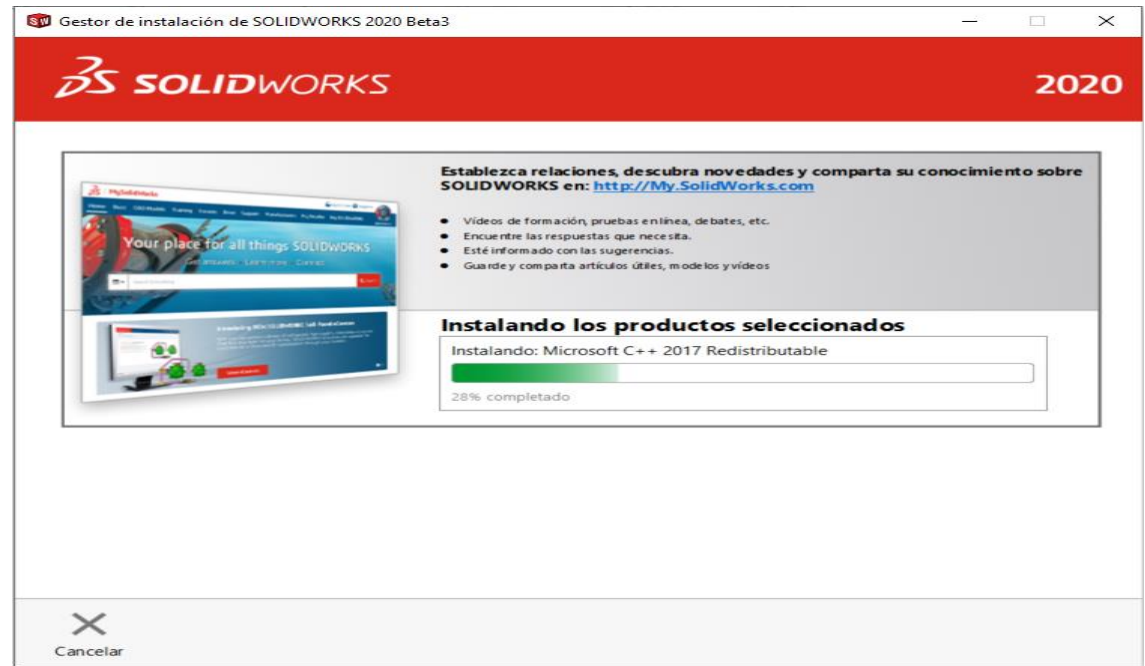

#### 7. Finaliza la instalación.

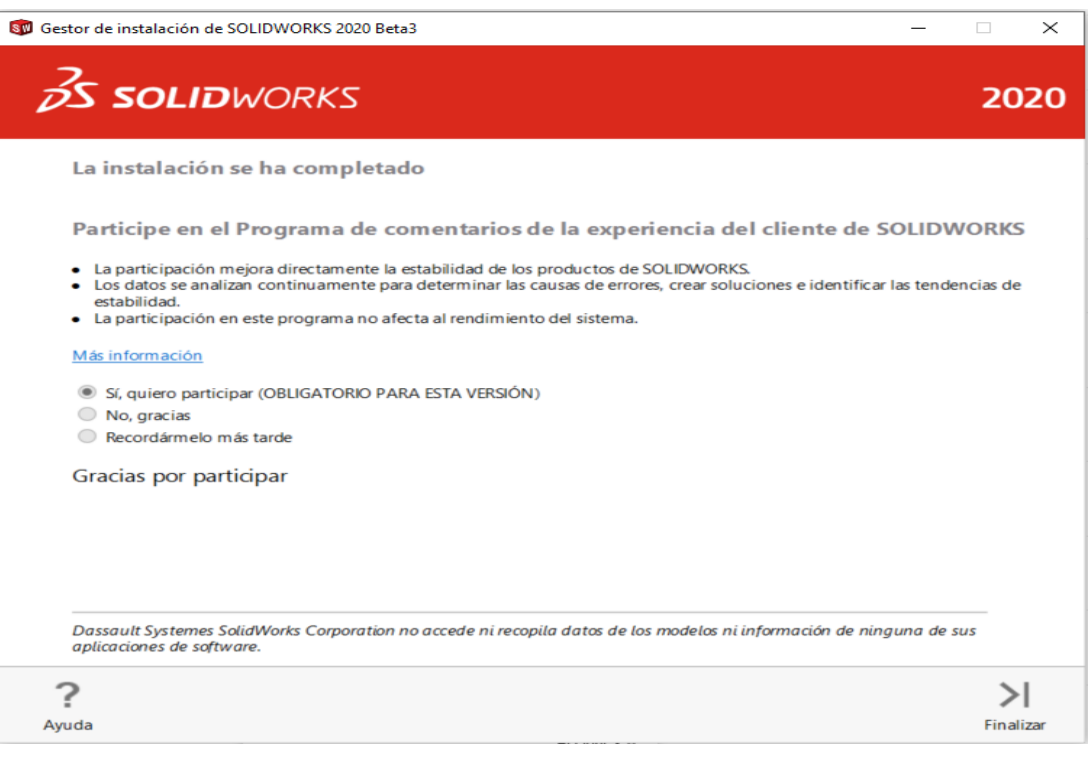

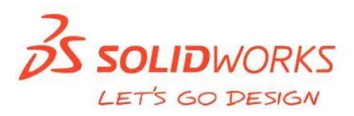

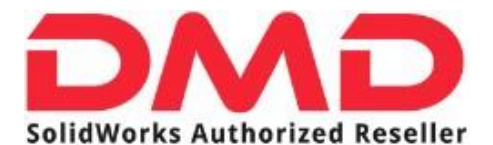

8. Una vez realizado el procedimiento anterior en el buscador de Windows escriba "SolidNetwork License Manager Server", enseguida aparecerá una leyenda indicando que no hay licencias activas y se requiere realizar el proceso de activación; acepte esta leyenda y proceda a seguir los pasos del asistente de activación.

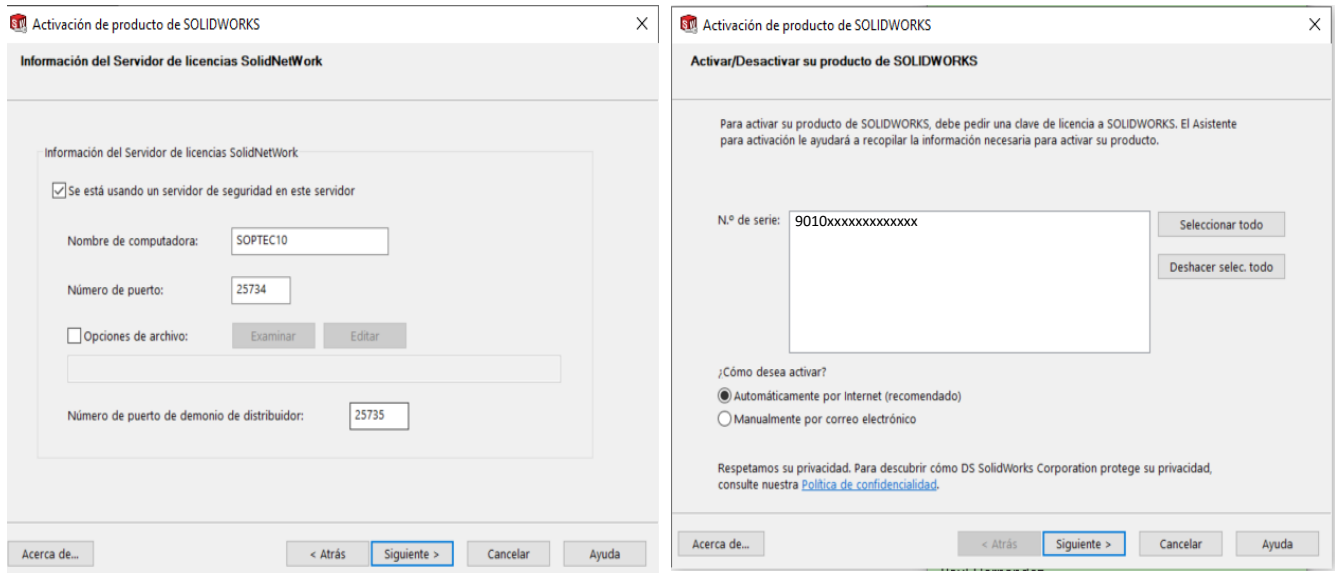

Nota: De manera automática aparecerá la máquina que fungirá como servidor y los puertos de entrada y salida. Seleccione el número de serie y la opción "Automaticamente por internet".

9. Un mensaje de confirmación nos indicará que las licencias se encuentran activas y funcionales.

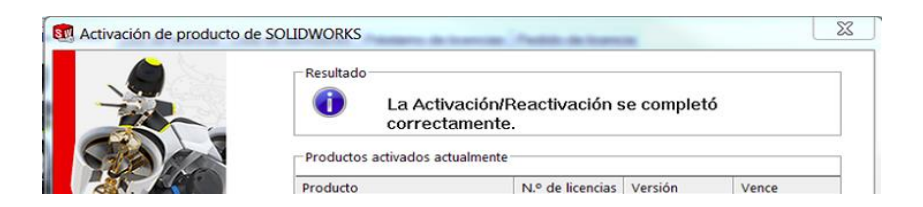

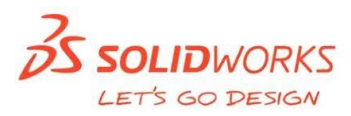

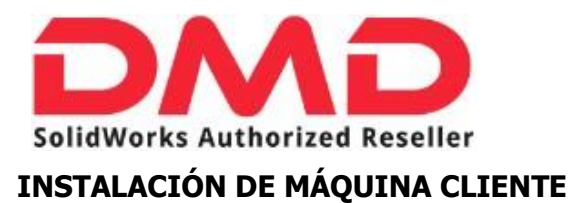

<span id="page-9-0"></span>1. Al iniciarse el gestor de instalación, seleccionaremos la opción "Instalar en este equipo".

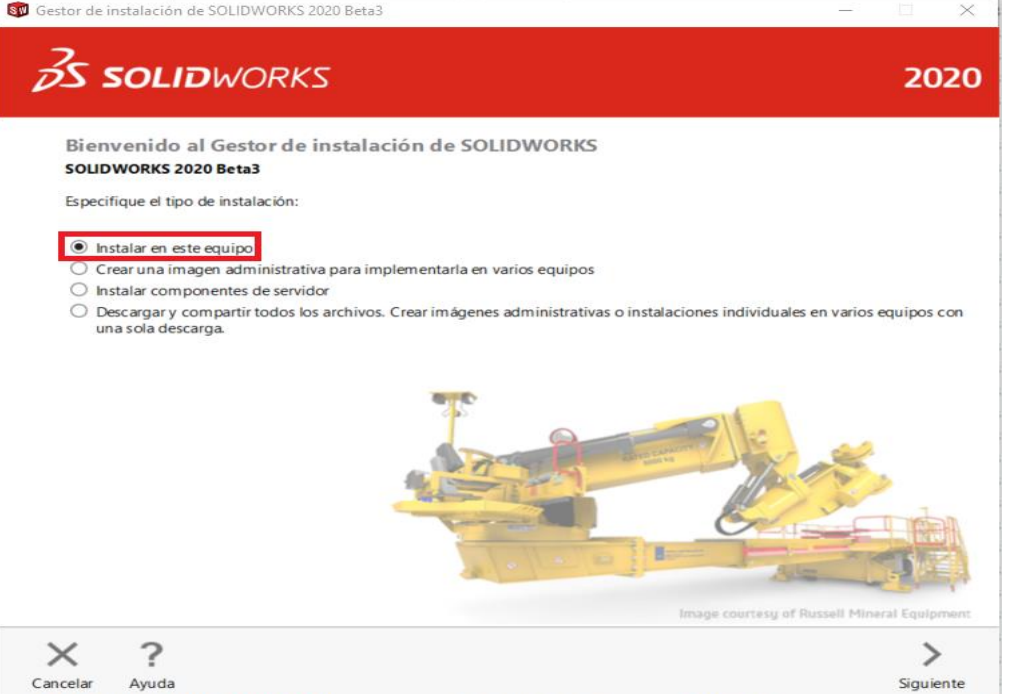

2. Colocamos el número de serie.

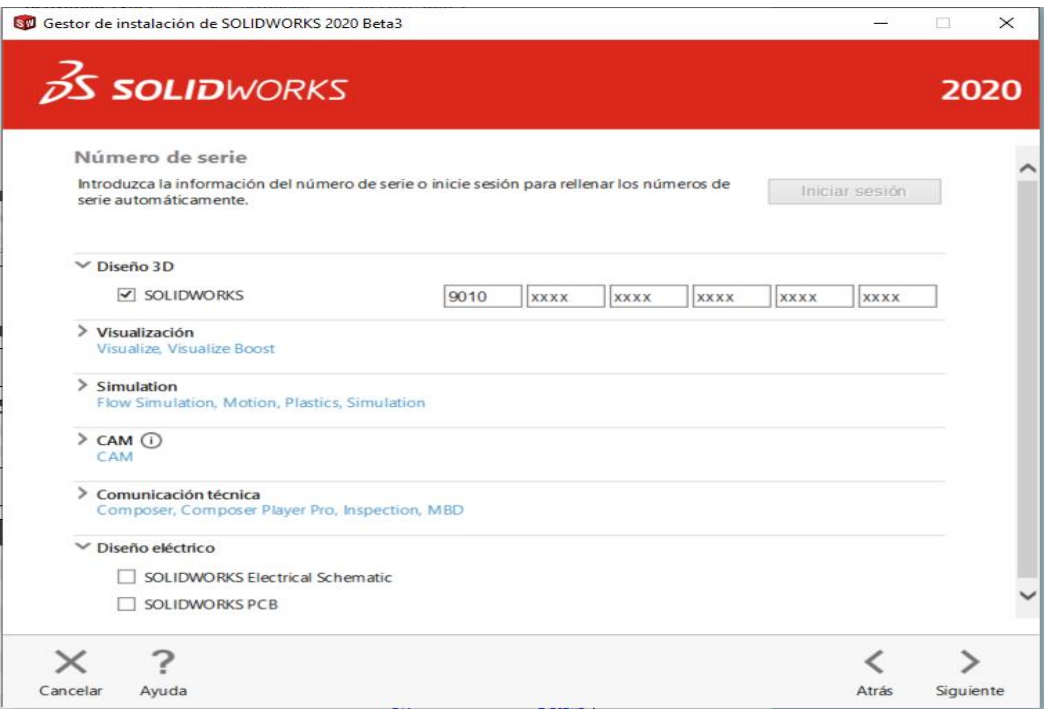

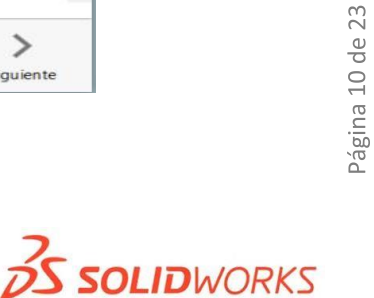

LET'S GO DESIGN

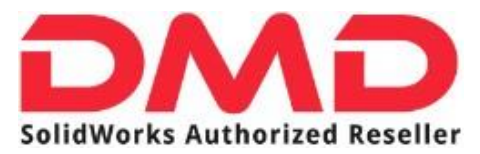

3. El gestor de instalación establecerá contacto con el servidor de SolidWorks para validar el número de serie.

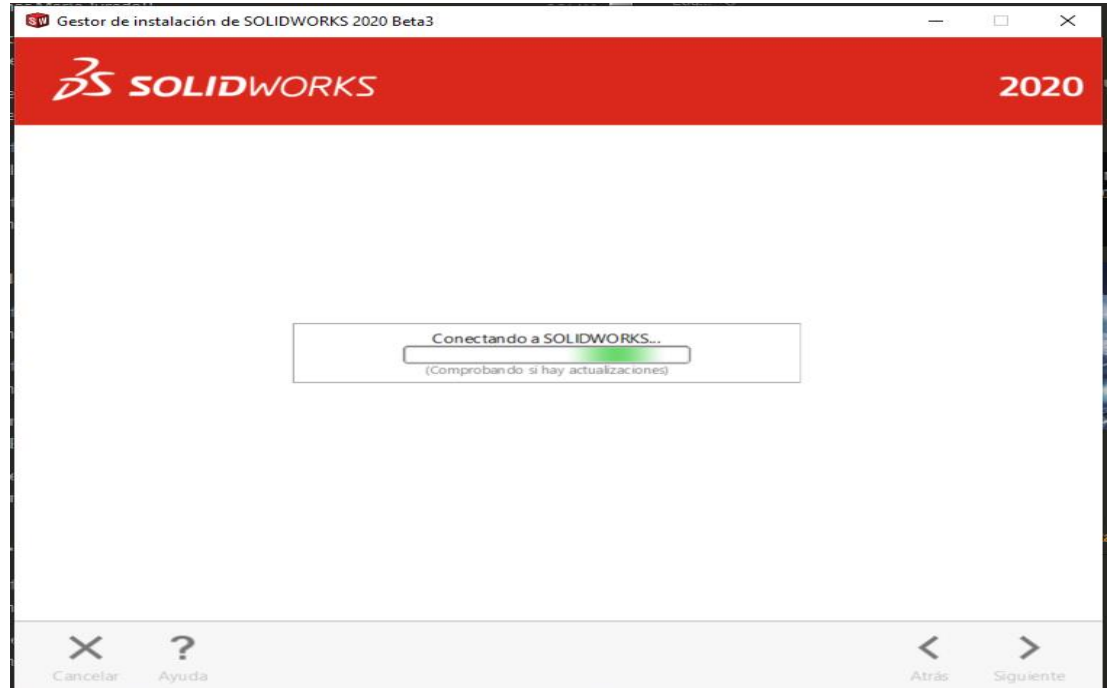

4. En caso de que tengamos una instalación anterior o se detecte un Service Pack más actual el gestor nos mostrará las siguientes dos opciones a considerar:

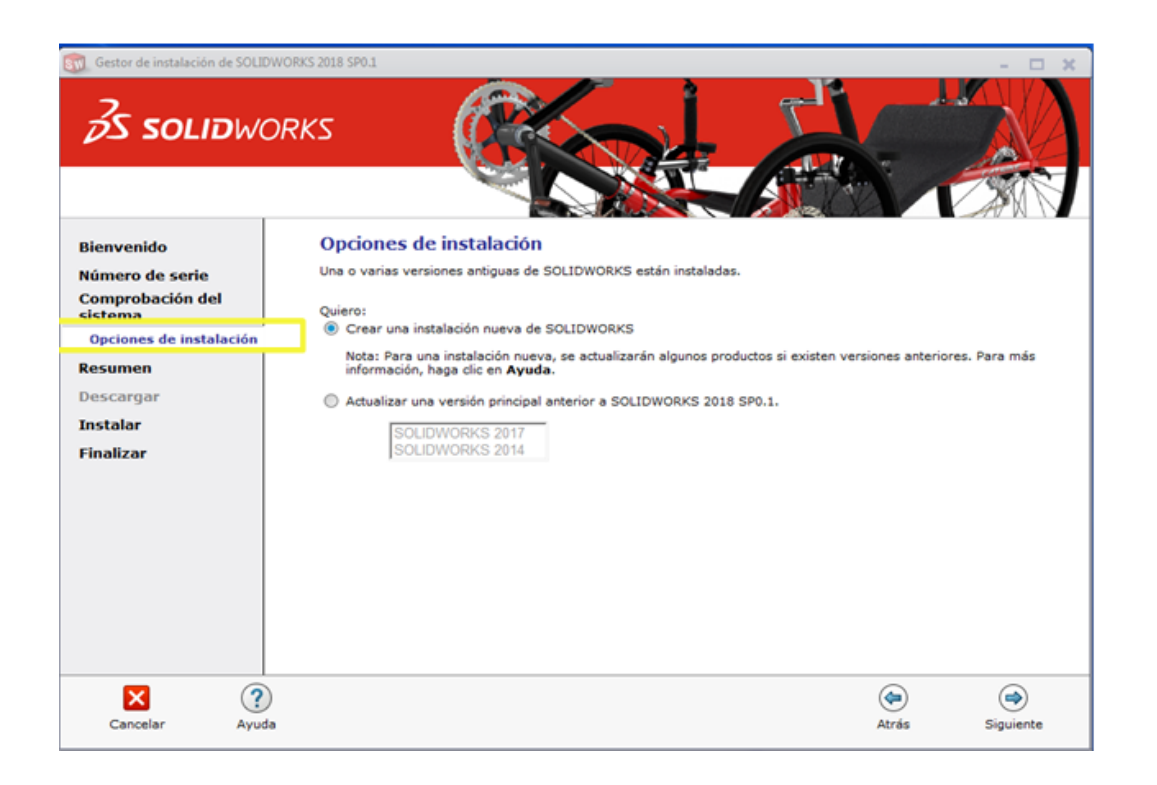

Página 11 de 23

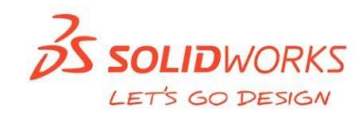

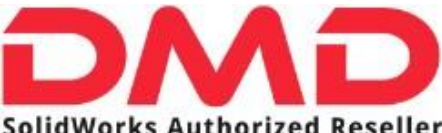

SolidWorks Authorized Reseller

5. Se muestran los productos a instalar, además de la ubicación donde se alojará la instalación:

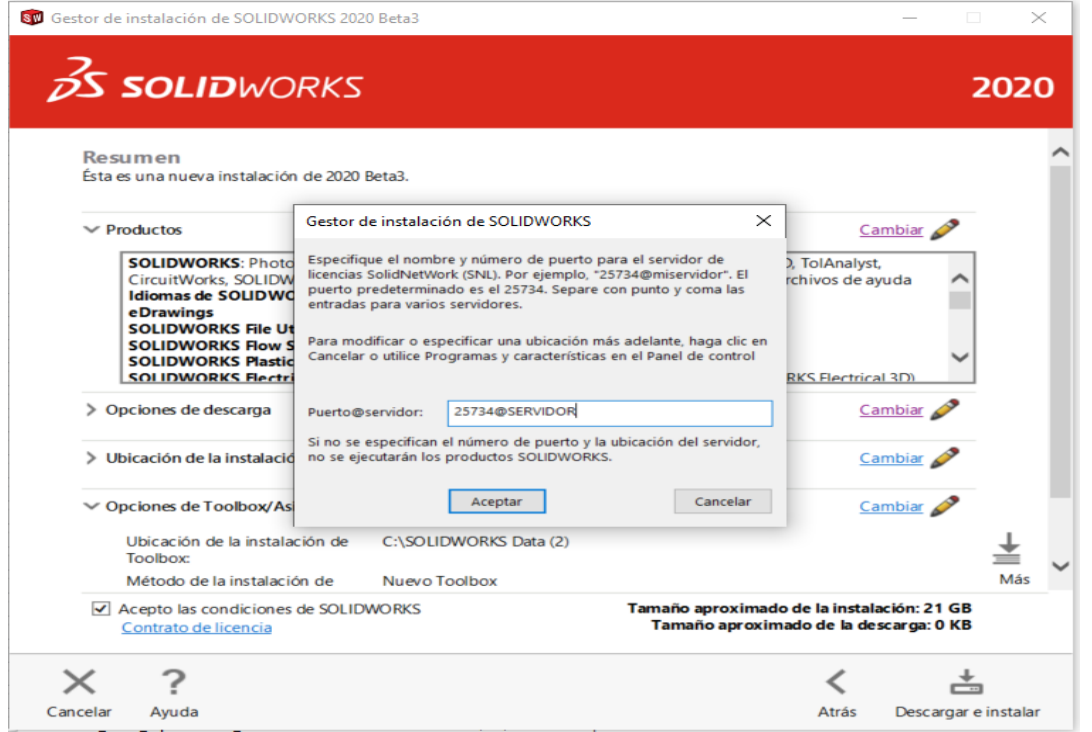

Nota: En este apartado aparecerá una ventana emergente que nos pedirá ingresar el puerto y servidor (nombre) en el cual estén alojadas las licencias. El puerto predeterminado por SolidWorks es **25734.**

6. Comienza la instalación de la máquina cliente

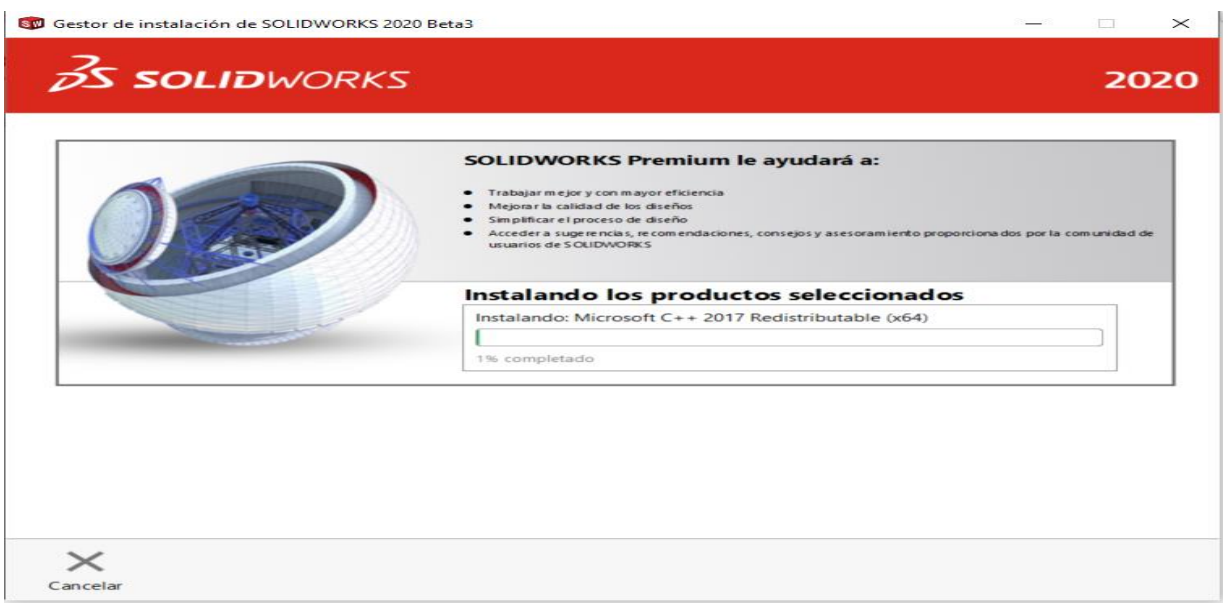

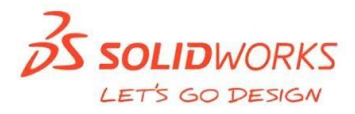

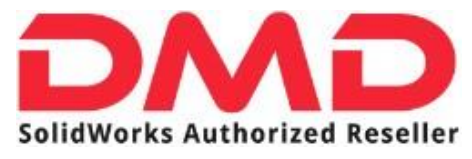

7. Finaliza la instalación.

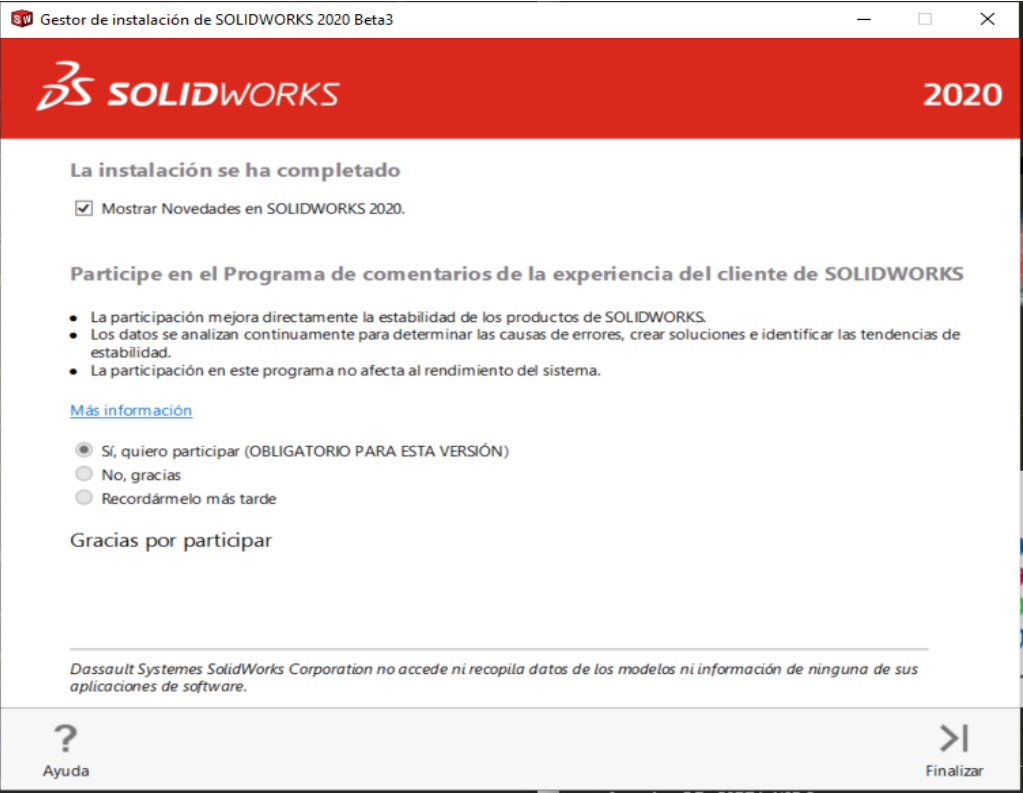

Para activar la licencia: Ejecute SolidWorks 2020, aparecerá una ventana indicando que se requiere realizar el proceso de activación; acepte esta leyenda y proceda a seguir los pasos del asistente de activación.

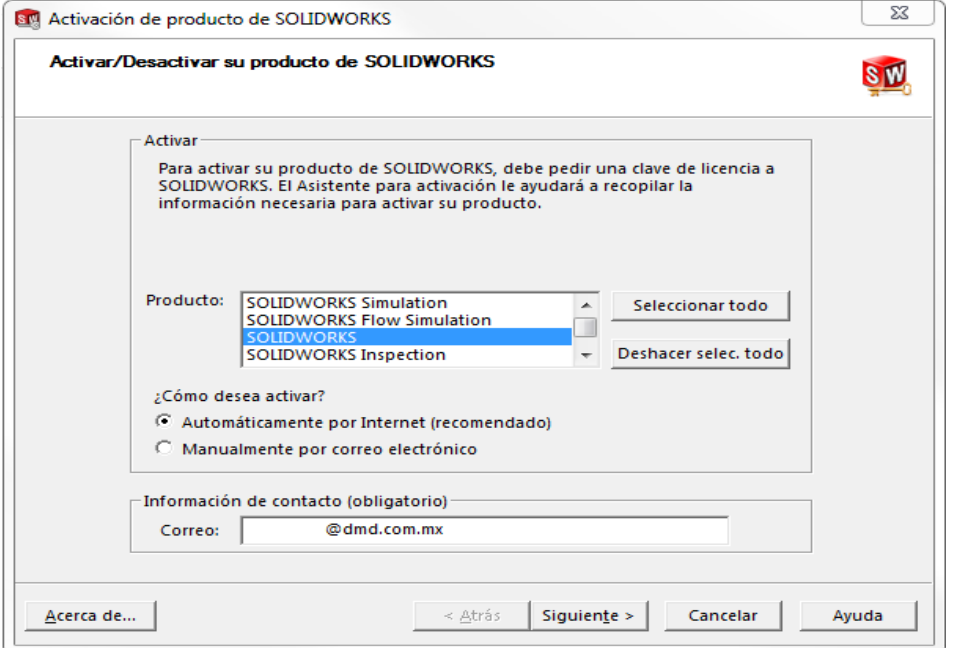

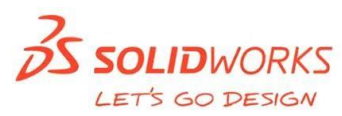

Página 13 de 23

![](_page_13_Picture_1.jpeg)

Nota: Es necesario introducir un correo electrónico en la parte inferior de la ventana para que la activación se realice correctamente.

8. Un mensaje de confirmación indicará que la o las licencias se han activado correctamente.

![](_page_13_Picture_4.jpeg)

Ahora, usted puede comenzar a utilizar SolidWorks y disfrutar de todos sus beneficios.

#### <span id="page-13-0"></span>**ACTUALIZACIONES (SERVICE PACKS)**

Las actualizaciones de productos mediante Service Pack tienen como objetivo mejorar la fiabilidad del sistema, la compatibilidad de programas, la seguridad, etc.

Para descargar alguna actualización basta con ir a el menú de "Ayuda" dentro de SolidWorks y seleccionar el comando "Buscar Actualizaciones"

![](_page_13_Picture_9.jpeg)

![](_page_13_Picture_11.jpeg)

![](_page_14_Picture_1.jpeg)

Si lo prefiere, puede hacer la descarga directamente desde la página de SolidWorks, ingresando al Portal de Clientes con sus credenciales. [\(https://customerportal.solidworks.com\)](https://customerportal.solidworks.com/) 

![](_page_14_Picture_61.jpeg)

Al ingresar en el portal del cliente, nos dirigimos al apartado "Download" (Descargas) y seleccionamos la opción "*Downloads and Updates"* (Descarga y actualizaciones).

![](_page_14_Picture_62.jpeg)

![](_page_14_Picture_7.jpeg)

![](_page_15_Picture_0.jpeg)

m.

Seleccionamos la versión y el *Service Pack* deseado. Aceptamos los términos y condiciones.

![](_page_15_Picture_45.jpeg)

#### Procedemos a dar clic en *Download.*

![](_page_15_Picture_46.jpeg)

![](_page_15_Picture_8.jpeg)

![](_page_16_Picture_1.jpeg)

#### <span id="page-16-0"></span>**INSTALACIÓN DMD HELP PARA SOLIDWORKS.**

"DMD Help" es una aplicación que le permitirá tener las herramientas para conectarse con nuestros ingenieros de soporte técnico, dentro de su interface de SolidWorks. Con DMD Help sin salir de su ambiente de trabajo tendrá a la mano las siguientes opciones:

- Soporte online en vivo.  $\mathbf{L}^{(1)}$
- Accede a nuestra línea telefónica de soporte.
- $\mathcal{L}^{(1)}$ Entrada directa a los documentos de ayuda en nuestra base.
- Ligas a tips rápidos en video.  $\bullet$
- Las últimas noticias de DMD y SolidWorks.  $\bullet$  .
- Soporte para toda nuestra línea de productos.  $\ddot{\phantom{0}}$

Para obtener DMD-HELP acceda a nuestra página web [\(http://dmd.com.mx/\)](http://dmd.com.mx/). En la barra de menús despliegue la sección "SolidWorks" y de clic en "Descargas Gratuitas" o acceda directamente al link

![](_page_16_Picture_99.jpeg)

![](_page_16_Picture_13.jpeg)

![](_page_17_Picture_0.jpeg)

#### SolidWorks Authorized Reseller

En la siguiente página verá la sección "Otras descargas" y allí se mostrará el DMD Help.

![](_page_17_Picture_4.jpeg)

Puede comenzar la descarga directamente en la leyenda "Descargar"

![](_page_17_Picture_6.jpeg)

![](_page_17_Picture_8.jpeg)

![](_page_18_Picture_0.jpeg)

![](_page_18_Picture_2.jpeg)

Espere a que el programa se prepare para la instalación y en "Bienvenido a DMDHelpAddin- InstallShield Wizard" de clic en "Siguiente".

![](_page_19_Picture_56.jpeg)

Revise la configuración de la instalación y de clic en "Instalar", espere a que termine la instalación de DMD Help.

![](_page_19_Picture_57.jpeg)

![](_page_19_Picture_58.jpeg)

![](_page_19_Picture_8.jpeg)

![](_page_20_Picture_1.jpeg)

![](_page_20_Picture_2.jpeg)

Verifique la instalación de DMD Help: Abra SolidWorks, diríjase al icono  $\otimes$  despliegue el menú y de clic en "Complementos".

![](_page_20_Picture_4.jpeg)

![](_page_20_Picture_6.jpeg)

#### **SolidWorks Authorized Reseller**

Active la casilla "DMD Help Ayuda" y de clic en Aceptar.

![](_page_21_Figure_4.jpeg)

#### <span id="page-21-0"></span>**Actualización de advertencias**

Los productos que tienen varias instalaciones con versiones principales distintas no siempre admiten las actualizaciones principales ni la capacidad de actualizar entre versiones principales como una única operación.

En este caso, el Gestor de instalación simula la actualización instalando primero la nueva versión y, a continuación, eliminando la antigua. En este momento, el producto principal de SolidWorks y DWGeditor admiten las actualizaciones principales a diferencia de los otros que no lo admiten.

Las consecuencias de lo anterior son las siguientes:

- Al actualizar el producto principal de SolidWorks y DWGeditor entre versiones principales:
- No cambian las ubicaciones instaladas existentes.
- Es posible deshacer la actualización si se produce un error o si se cancela la actualización.
- Al actualizar otros productos entre versiones principales:
- Se instala primero cada producto como nuevo en una nueva ubicación y, a Continuación, se elimina la instalación original.
- Una vez iniciada la actualización, no se puede deshacer si se produce un error o se cancela la actualización.

![](_page_21_Picture_16.jpeg)

![](_page_22_Picture_0.jpeg)

#### <span id="page-22-0"></span>**SERVICIO DE SOPORTE TECNICO**

Si requiere ayuda en este proceso o tiene alguna duda adicional por favor póngase en contacto con nosotros.

E-mail. soporte@dmd.com.mx

Tel: 01 442 225 55 88

![](_page_22_Picture_7.jpeg)